## Advanced Image Manipulation: Retouching and RAW Format

The RAW format allows color and value correction to be made before a file is opened into Photoshop. This allows a more perfected start file that has a complete histogram. RAW produces an uncompressed digital photo, but not all digital cameras can shoot with the format . Images must be shot in RAW, saving as PhotoshopRaw is different.

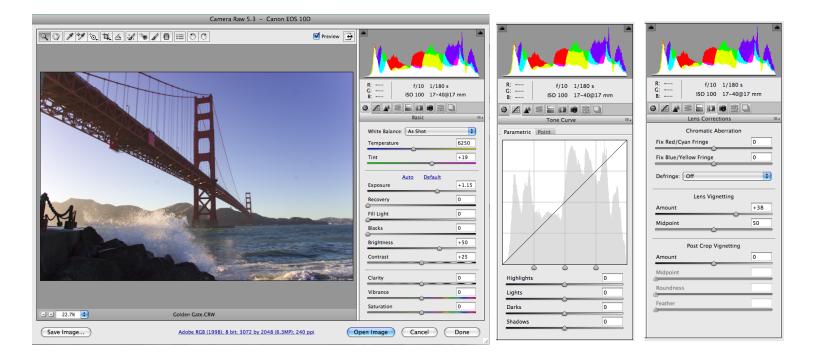

#### Basic

White Balance is the color temperature of the light the image was shot under. Exposure adjusts the highlights. Option click on the slider to view the lightest areas. Shadows adjusts the shadows. Option click on the slide to view the darkest areas. Brightness adjusts the midtones Contrast and Saturation control overall contrast and saturation.

#### **Tone Curve**

Select the Point Tab and adjust as you would using Curves.

#### HSL/ Grayscale

Allows you to convert to grayscale and adjust the density of specific colors.

#### **Lens Corrections**

Chromatic Aberration corrects for lens discoloration around light areas of the image.

Vignetting corrects for dark areas around the edges of the photo, particularly at the corners.

# Advanced Image Manipulation: Retouching and RAW Format

### Step One:

Open *eyes.tif.* Select the measure tool and measure each eye.

Select the larger eye, copy and flip horizontal, reduce opacity and place over smaller eye.

Make a loose selection around the smaller eye and copy onto a new layer.

Transform the smaller eye to match the width of the larger eye. (lock width and height and transform using the arrow keys)

Add a mask to the smaller eye layer and blend out the edges to match the face.

Fix any other imbalances (ears, nose) in the same fashion.

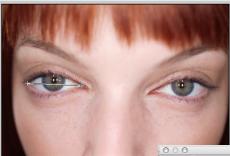

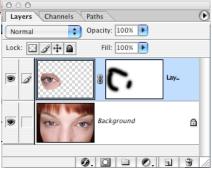

### Step Two:

Open cheek\_mole.tif. Select the healing brush tool.

Option click on a smooth area of skin and click to remove the mole (you will probably need to do this a few times.

Select liquify (Filter-Liquify) to lengthen the face and make the cheeks more sunken.

Remove other visible blemishes and smooth contours of the face. Lips can also be repositioned or enlarged in liquefy, eyebrows can be moved. Think about the symmetry of the face when making (subtle) changes.

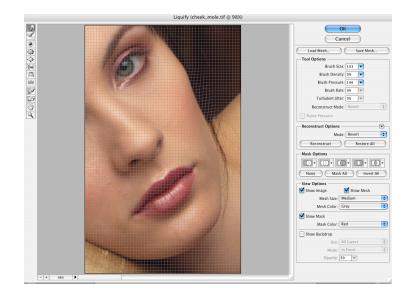

# Advanced Image Manipulation: Retouching and RAW Format

### Step Three:

Open *skinblur.tif.* Duplicate the background and create a mask on that layer.

Gaussian blur the new layer until the skin is smooth (any everything is blurry).

Fill the mask with black. Using a low opacity brush, paint in the blur to remove visible pores and smooth minor wrinkles:

Create a new layer and select the healing brush tool set to "use all layers".

Remove stray eyebrow hairs or deeper wrinkles that can't be blurred away.

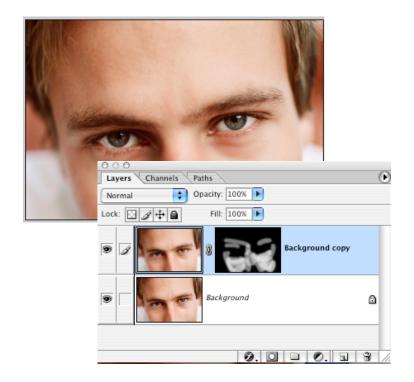

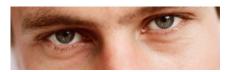

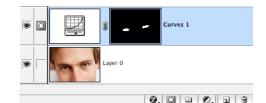

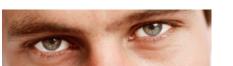

### Step Four:

Create a curves adjustment layer above the background.

Increase the midtones to lighten the eyes.

Invert the mask to make it black and paint in just the eyes.

Set the adjustment layer to screen and lower the opacity.

## Advanced Image Manipulation: Line Art and Blend Modes

## **IN-CLASS PROJECT** 2 points | due at the end of class

Use the skills and techniques presented in this tutorial to retouch a portrait shot as RAW.

Find a partner and shoot each other's portraits using the tripod setup. Include the gray card in a place that can be cropped out and capture in RAW mode.

Make basic value and color adjustments using the Raw Dialog Box.

Follow the steps above to retouch your photo, reducing any flaws and perfecting skin tone. You can change and alter facial features, but the goal is to still look like yourself.

Make your changes on copied layers or adjustment layers so everything can be undone.

Remove distracting elements from the background and crop out the gray card.

Save as lastname\_portrait.psd.

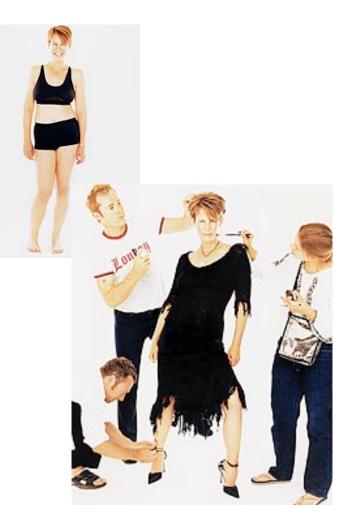

Jamie Lee Curtis before and after